## Zoomによるオンラインセミナーの受講方法

- 目 次
	- 1 受講に必要なもの
	- 2 受講の流れ
	- 3 当日の受講方法
	- 4 ミーテイング画面の使い方
	- 5 受講確認の方法 (CPDS申請)

## 1 受講に必要なもの

①パソコン、タブレット端末 (カメラ、マイクが付いたもの) ※受講者 | 名につき | 台必要です。|

※CPDSの学習プログラムとして認められるためには、10インチ 以上のパソコン又はタブレット端末で受講する必要があります。

※パソコン等のスペックの要件は、下記のURLからZoomのホーム ページでご確認ください。

〇デスクトップ(PC、Mac、Linux)のシステム要件 https://support.zoom.us/hc/ja/articles/201362023-PC-Mac-Linux%E3%81%AE%E3%82%B7%E3%82%B9%E3%83%86%E3%83%A0%E8%A6%81%E4%BB%B6

〇モバイル(iOS、iPadOS、Android)のシステム要件 https://support.zoom.us/hc/ja/articles/201179966-iOS-iPadOS-Android- %E3%81%AE%E3%82%B7%E3%82%B9%E3%83%86%E3%83%A0%E8%A6%81%E4%BB%B6

②インターネット環境 ※受講中はインターネットを通じて大容量のパケット通信を繰り返 すため、パケット定額サービス等、データ量に制限のないサービス の利用をお勧めします。

# 2 受講の流れ

①研修の申込

建設技術公社のホームページから受講申込をして ください。申し込みが完了すると技術公社より受付 完了メールが届きます。

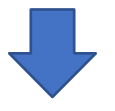

### ②受講決定

抽選によりオンラインセミナーへの受講が決定する と、技術公社より受講決定のメールが届きます。 受講決定メールには、研修当日に必要なURLとパス ワードが記載されています。

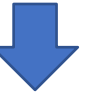

③Zoom接続(事前)確認 受講決定メールにZoom接続(事前)確認用のURLを記 載しています。各自で6月1日(木)・6月2日(金) の 2日間、事前の接続確認をお勧めします。

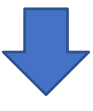

## ④当日の受講

受講用のURLにアクセス、パスワードを入力し、研修 を受講します。

3

※ 当日は、開始1時間前より入室可能です。

# 3 当日の受講方法

#### ①建設技術公社からの確認メールに記載された研修当日入室用 URLにアクセス。

※ 研修開始の1時間前から参加申請を受け付けます。

抽選通知メールの編集

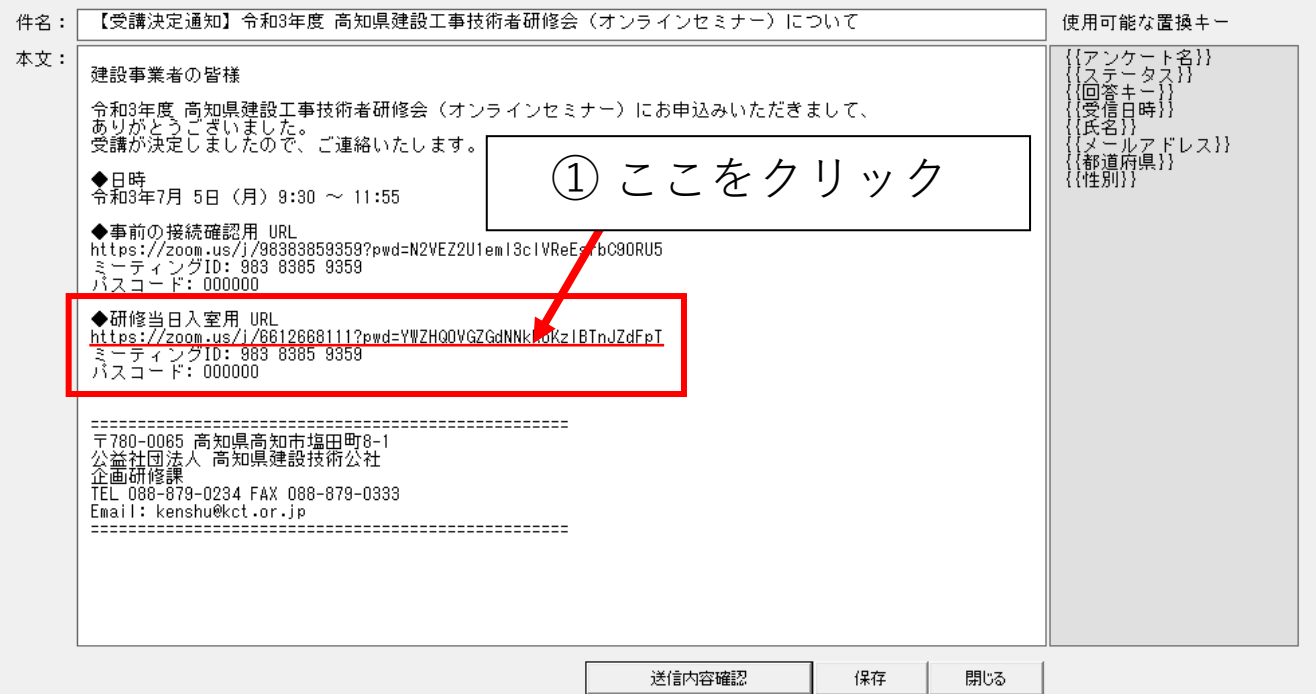

※上記は例ですのでご自身に届いておりますメールをご確認ください

## ②「Zoom Meetingsを開く」をクリックする。

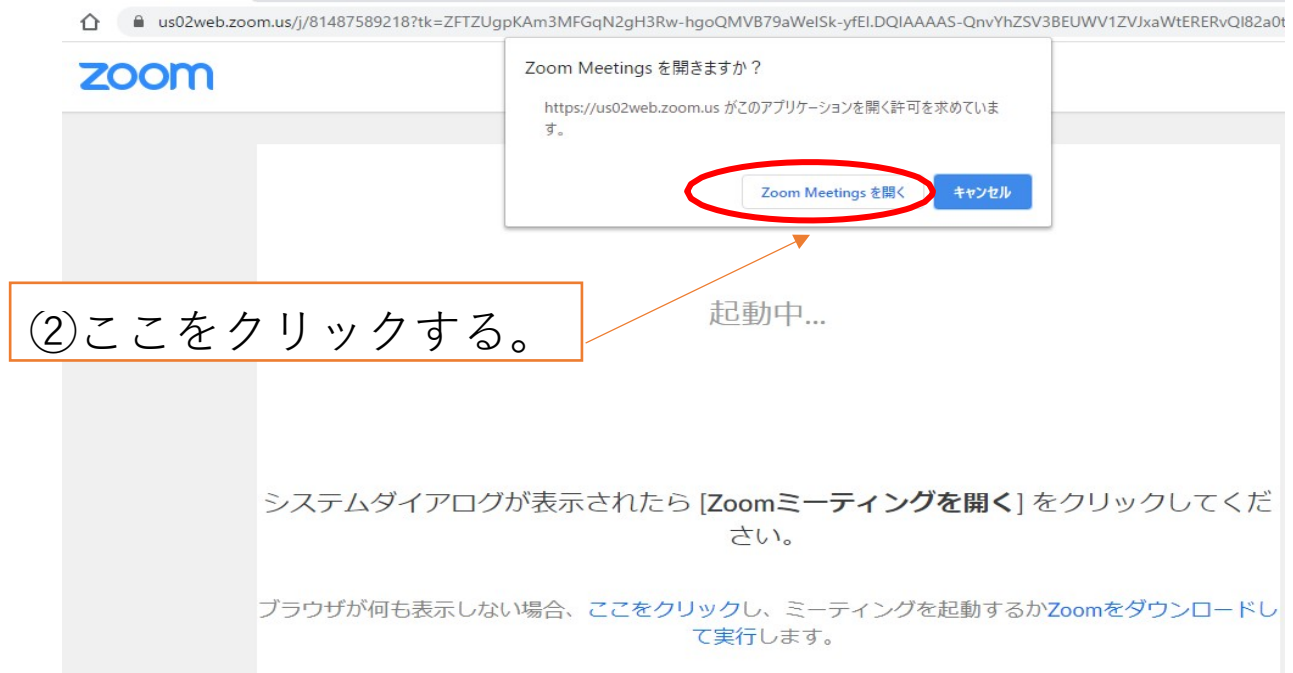

 $\times$ 

### ③ビデオプレビューの画面が表示されるので、

## 「ビデオ付きで参加」をクリックする。

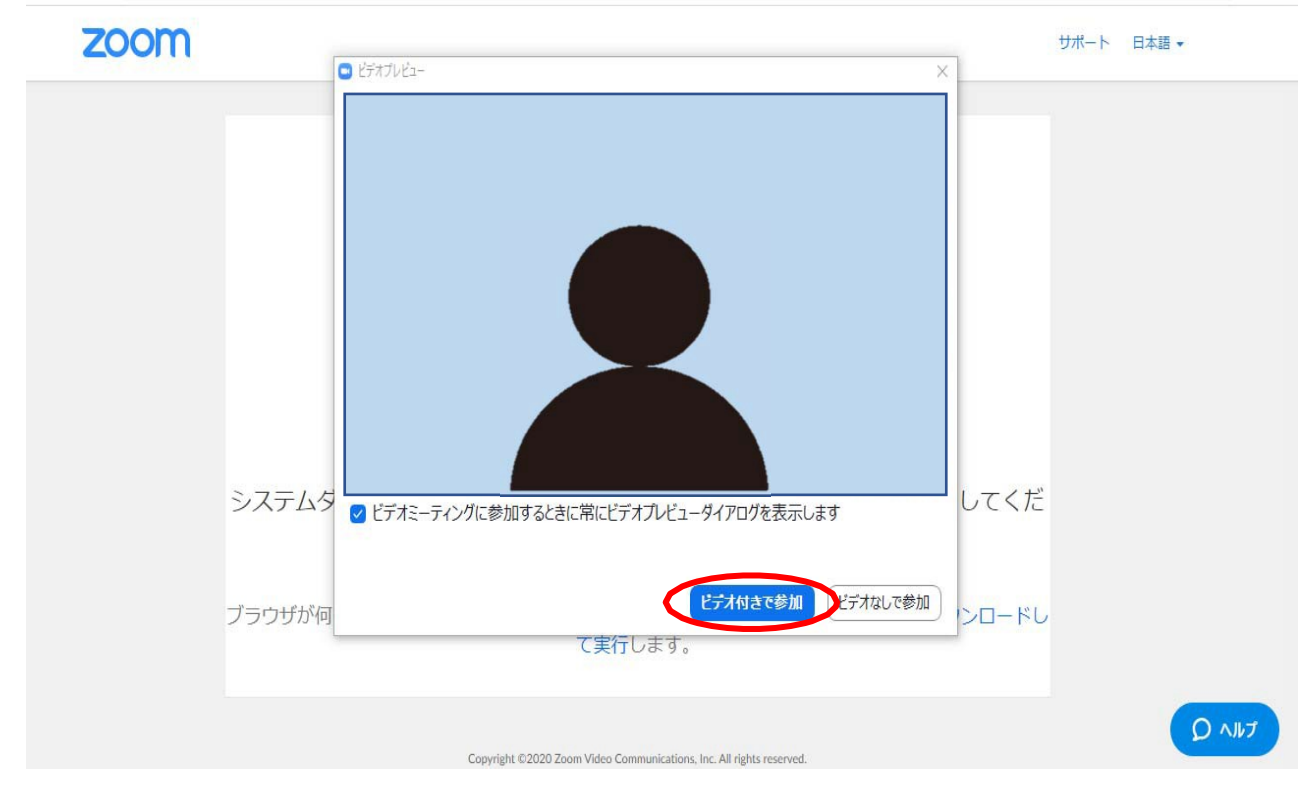

#### ④入室すると、「オーディオに参加」のメッセージが出る ので、「コンピュータでオーディオに参加」をクリックす る。

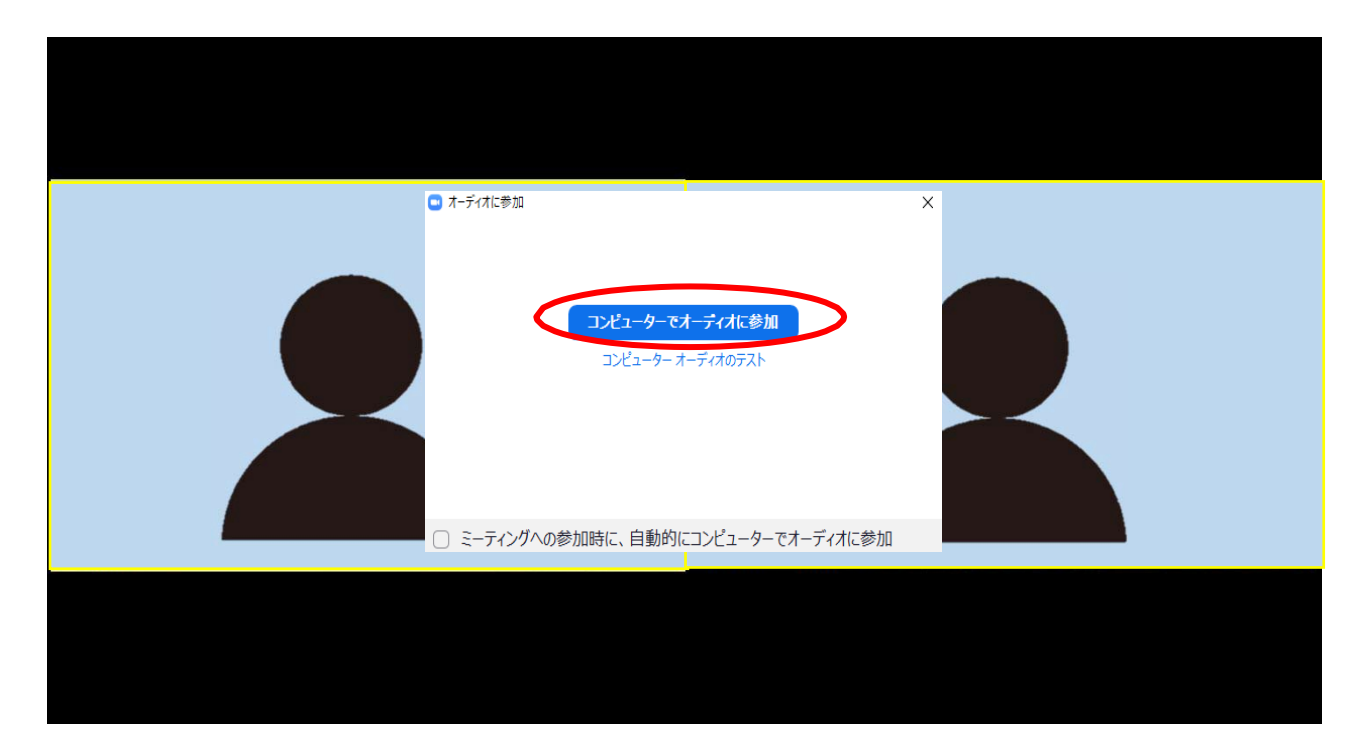

⑤講師や他の参加者が映った画面に移行しますので、映像 や音声の状態を確認してください。

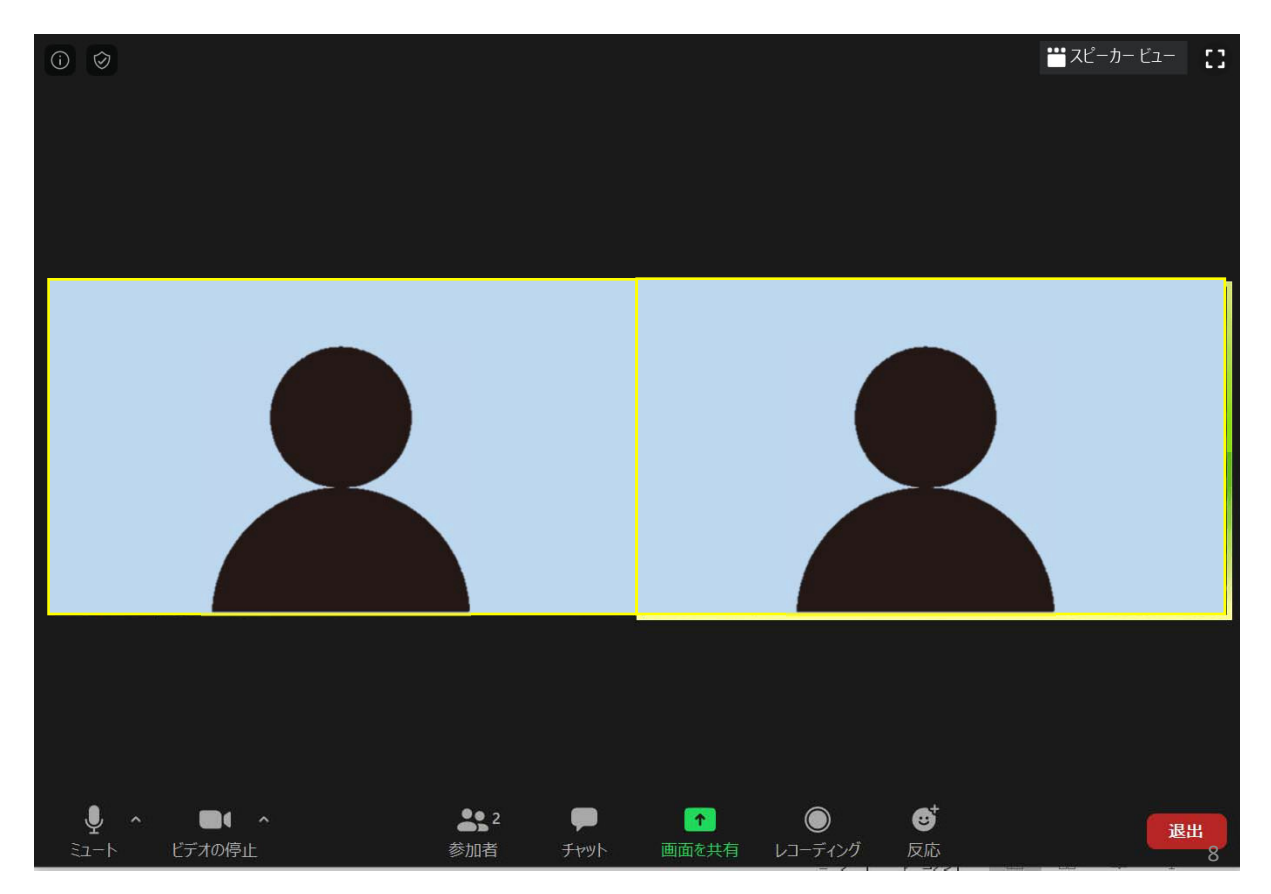

### ⑥画面上を右クリックして表示名をCPDS登録番号、氏名に 変更してください。

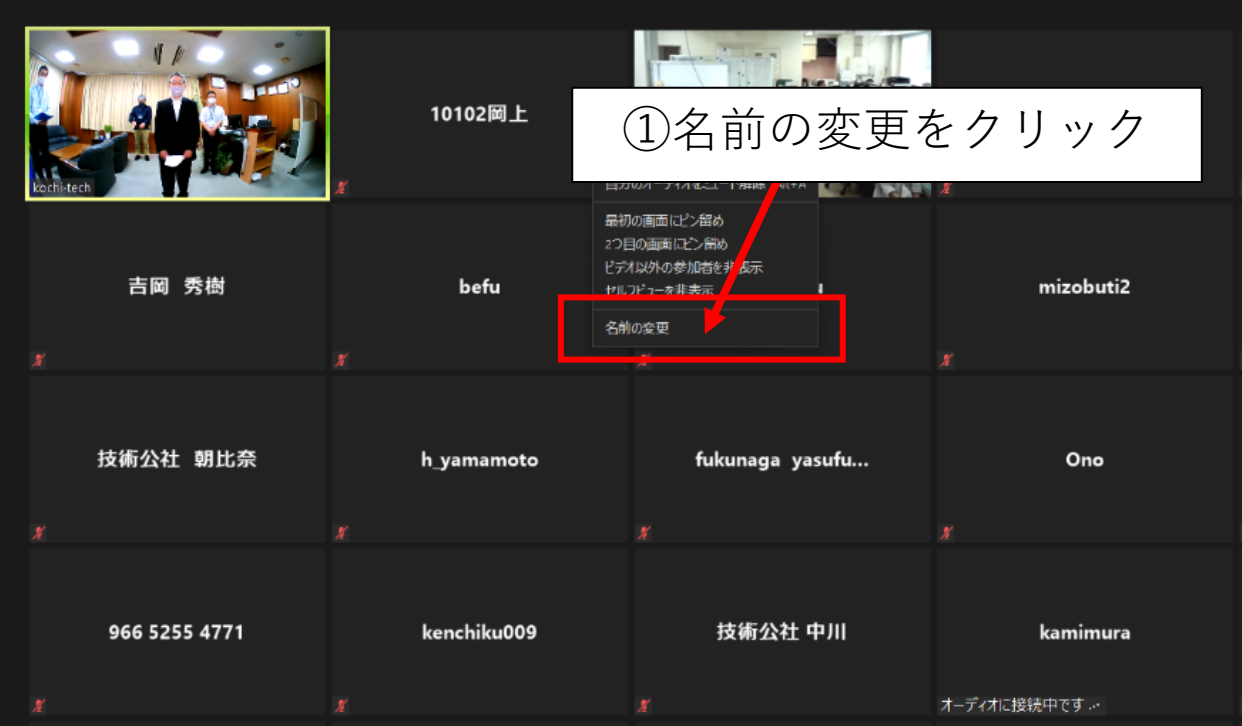

### ⑦表示名がCPDS登録番号、氏名に変更されたことを確認し てください。

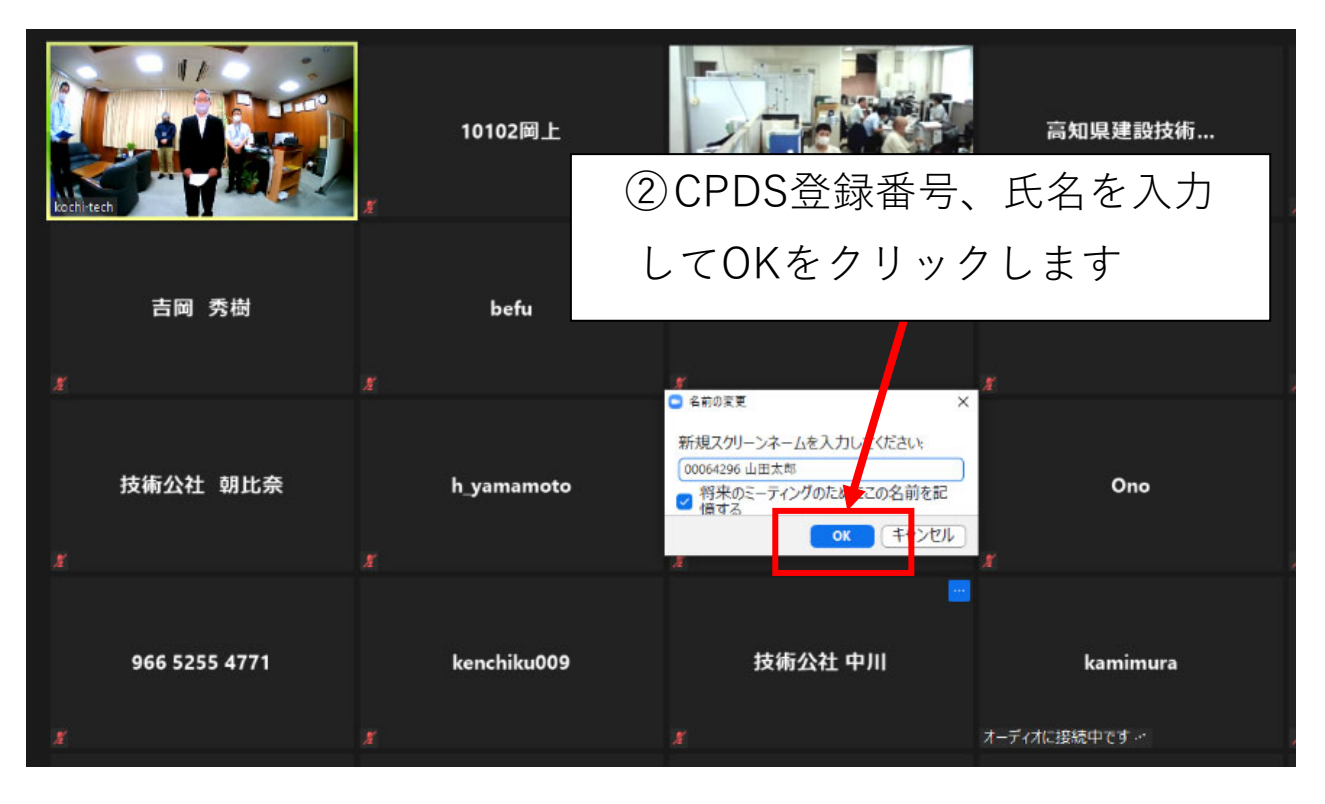

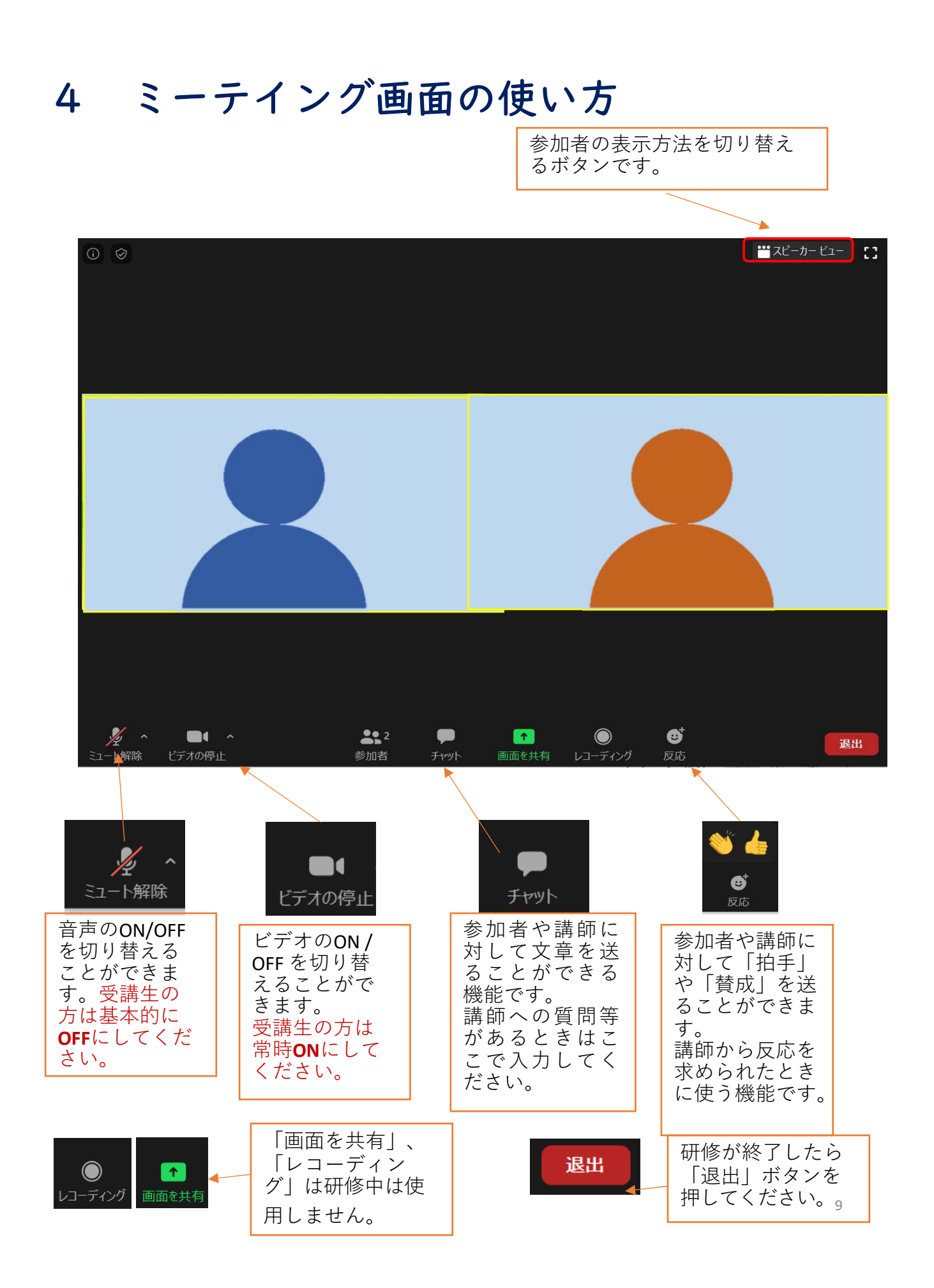

## 5 受講確認の方法(CPDS申請)

### ①開始時の出欠確認

Zoom画面に表示されるCPDS登録番号、氏名から出欠を確認 いたします。 ※ Zoom画面にCPDS登録番号、氏名が表示されない場合、 確認ができないため、CPDSのユニットが付与されませんの でご注意ください。

#### ②研修中の受講確認

受講者は常時「ビデオON」の状態としてください。 当社職員がカメラ映像により受講を確認します。 なお、研修中にZoom画面を撮影し、CPDSの学習履歴報告 資料に使用します。 また、30分以上離席される場合は、CPDSの学習履歴を登

録することが出来ません。

### ③受講証明について

受講者の受講証明は、研修会終了後、当社が全国土木施 工管理技士会へ申請する為、個人では申請不要となりま す。